**Note:** If you selected *Change* in Section 4, and the modified search does not return acceptable results, you may select **Keep Original Reservation** to prevent cancellation or change. This option is not available if you selected *Cancel*.

3. Choose **Select Car** to the right of the new rental car.

If you chose *Change* in Section 4, a pop-up window opens.

4. Select **OK** to continue with the change. -OR-

Select **Cancel** to keep the original reservation.

#### Section 4.3 **Change a Lodging Reservation**

Itinerary Travel Expenses Accounting Additional Options Review/Sign Rail Rental Car **Lodging** Other Transportation Summary Air

- 1. Update the fields in the **Modify Search** section as necessary.
- 2. Select **Search**.

**Note:** If you chose *Change* in Section 4, and the modified search does not return acceptable results, you may select **Keep Original Reservation** to prevent cancellation or change. This option is not available if you chose *Cancel*.

- 3. Choose **Select Hotel** to the right of the new hotel.
- 4. Choose **Select Room** to the right of the new room.

If you chose *Change* in Section 4, a pop-up window opens.

5. Select **OK** to continue with the change. -OR-

Select **Cancel** to keep the original reservation.

**Note:** Travelers must ensure that hotel reservations are cancelled with the hotel before the cancellation deadline to avoid paying a no-show charge. If the Commercial Travel Office (CTO) does not provide a cancellation number from the hotel, the traveler has the responsibility to contact the hotel directly to obtain one.

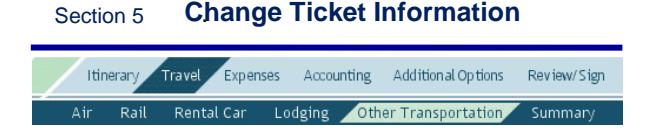

Follow these steps to edit ticket information purchased outside of DTS:

- 1. Access the **Travel**>**Other Transportation** screen.
- 2. Select **Edit** next to the Ticketed Transportation on the right side of the screen.
- 3. Change the appropriate information in the fields on the left side of the screen.
- 4. Select **Save**.

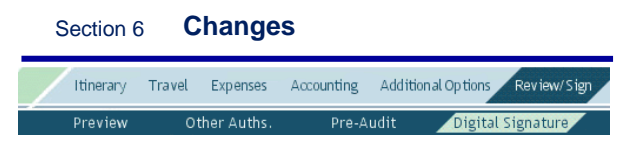

If you need to make additional changes to the authorization, refer to Chapter 7 of the *DTS Document Processing Manual* for those instructions. When finished, stamp the authorization **SIGNED** then select **Submit Completed Document**. See your Defense Travel Administrator (DTA) if you require additional assistance.

**Note:** Remember to update expense dates and any per diem entitlements (meals, duty conditions, lodging cost, leave, etc.) affected by the change in trip dates. Additional guidance can be found in Chapter 2 of the *DTS Document Processing Manual*.

**Important:** *Authorizations containing airline reservations must be approved and ticketed at least 72 hours prior to scheduled flight departure to avoid cancellation by the airline. Airline reservations booked or adjusted within 72 hours of scheduled flight departure must be approved and ticketed within 24 hours of departure. Airline reservations booked within 24 hours of departure must be approved and ticketed at least 6 hours prior to flight departure time. This policy applies to domestic and international City Pair and non-contract Government flights that are either booked through DTS or through a CTO*.

*This document is controlled and maintained on the [www.defensetravel.dod.mil](http://www.defensetravel.dod.mil/) Web site. Printed copies may be obsolete. Please check revision currency prior to use.*

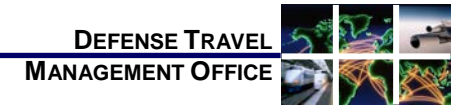

# Adjusting/Amending an Itinerary and Reservations in an Authorization

*October 9, 2013*

*This trifold guides the traveler through creating an adjustment or amendment to an itinerary and reservations in an authorization.*

## **Log On to DTS**

- 1. Insert the CAC into the CAC reader.
- 2. Access the DTS Home page: [http://www.defensestravel.osd.mil.](http://www.defensestravel.osd.mil/)
- 3. Select **LOGIN TO DTS**.
- 4. Read the DoD Privacy & Ethics Policy, then select **Accept**.
- 5. Complete the **PIN** field.
- 6. Select **OK**.

#### Section 1 **Adjust vs. Amend**

If the Authorizing Official (AO) has not approved the authorization, follow the steps below to create an *adjustment*:

- 1. Access the **Authorizations/Orders** screen.
- 2. Select **view/edit** next to the authorization to be adjusted.
- 3. Uncheck the **View-Only** box then select **OK**.
- 4. Complete the **PIN** field.
- 5. Select **OK**.

The Preview Trip screen opens with a reminder to stamp **SIGNED** after any changes or additions to reservations or to the method of reimbursement. 6. Select **OK**.

If the AO has approved the authorization, follow the steps below to create an *amendment*:

- 1. Access the **Authorizations/Orders** screen.
- 2. Select **amend** next to the authorization to be amended.

**Note**: If the selected authorization includes an advance request, the **Advance Deschedule** 

**Warning** window opens. It warns that by selecting Continue, any approved advances will be descheduled. After editing the advance, the traveler must sign the document.

3. Select **Continue**.

The Preview Trip screen opens with a reminder to stamp **SIGNED** after any changes or additions to reservations or to the method of reimbursement. 4. Select **OK**.

Section 2 **Change Dates on an Itinerary**

Itinerary Travel Expenses Accounting Additional Options Review/Sign Trip Overview Per Diem Locations

- 1. Select **Itinerary** from the navigation bar.
- 2. Select **Edit** for the **Overall Starting Point** or **Overall Ending Point**, depending on the date that changed.
- 3. Change the **Start Date** or **End Date** field.
- 4. Select **Proceed to Per Diem Locations**.
- 5. Select **OK** to the pop-up window (may have to select **OK** twice based on changes made).
- 6. Select **Edit** for Location 1 in the Trip Summary to change either the arrival or departure date for that location. If there is more than one location, select the one that is affected by the new dates. You may need to select **OK** twice based on date changes made.
- 7. Select the calendar icon in the **Per Diem Locations** box and select the new **Arriving On** or **Departing On** dates for the selected location.
- 8. Select **Save Changes**.
- 9. Select **OK** to the pop-up window.

#### Section 3 **Change a Per Diem Location**

Itinerary Travel Expenses Accounting Additional Options Review/Sign Trip Overview **Per Diem Locations** 

- 1. Select **Itinerary** from the navigation bar.
- 2. Select **Per Diem Locations** from the subnavigation bar.
- 3. Use any of the following based on the change:
	- a) **Click Here to Add a Destination in Between**: To add a new location to which the traveler will travel *before* traveling to Location 1. Proceed to Step 4.
- b) **Remove**: To remove the location from the itinerary. Select **OK** to the pop-up window. Proceed to Step 4 to add another location.
- c) **Location, State/Country-Location, Zip Code,** and **County Lookup**: To add another TDY location to which the traveler will travel *after* Location 1. Enter the necessary information and proceed to Step 5.
- 4. Select one of the options in the **Search by** box and enter the necessary information.
- 5. Select the radio button next to the correct location.
- 6. Choose **Select and Close**.
- 7. Select the calendar icon and adjust dates as necessary.
- 8. Select **Save This Location**.
- 9. Select **OK** to the pop-up window.

#### Section 4 **Change a Travel Reservation**

**Important:** *When new reservations are added, any reservations on the previous signed or approved authorization will be cancelled if the new reservations are not signed in a timely manner. The authorization must be signed within 24 hours of booking to avoid cancellation of reservations. Reservations made the same day of departure or within a day must be signed within 2 hours.* 

**Note:** For short notice changes (two duty days prior to departure), refer to local business rules for any special procedures that may apply.

1. Select **Travel** from the navigation bar.

The Cancel Reservations screen opens if changes have been made to the itinerary dates and/or per diem locations.

2. Select **Cancel All and Start Over** to cancel all existing reservations at once and start over. -OR-

Select **Change or Cancel Separately** to cancel or update each reservation separately.

3. If you choose *Cancel All and Start Over*, the Trip Summary screen opens with no reservation information. Select the appropriate **Add New<reservation type>** to search for a new reservation.

-OR-

If you choose *Change or Cancel Separately*, the Trip Summary screen opens with all reservations intact. Select **Cancel** to cancel the reservation or **Change** to change the reservation. Select **OK** in the pop-up window. If you selected Cancel,

choose the appropriate **Add New <reservation type>** to search for a new reservation.

4. Refer to the below sections for further guidance:

- Section 4.1 Change a Flight Reservation
- Section 4.2 Change a Rental Car Reservation
- Section 4.3 Change a Lodging Reservation

**Note:** Upon navigating to any other module after completing reservation changes, the system will display two separate pop-ups informing you that confirmed travel reservations will be cancelled in 24 hours if the authorization remains unsigned. 5. Select **OK**.

### Section 4.1 **Change a Flight Reservation**

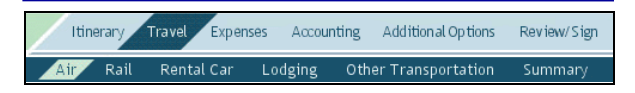

- 1. Update the fields in the **Modify Search** section as necessary.
- 2. Select **Search**.

**Note:** If you choose *Change* in Section 4, and the modified search does not return acceptable results, you may select **Keep Original Reservation** to prevent cancellation or change. This option is not available if you selected *Cancel*.

- 3. Choose **Select Flight** to the right of the new flight.
- 4. Use the **Seat Selector** to select a seat.
- 5. Select **Done**.

.

6. Repeat seat selection for each segment of the flight, if necessary.

## Section 4.2 **Change a Rental Car Reservation**

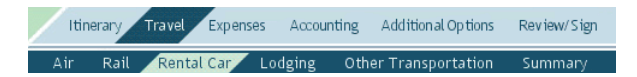

- 1. Update the fields in the **Modify Search** section as necessary.
- 2. Select **Search**.